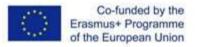

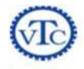

## Al albayt University Erasmus+ VTC

#### Advanced Microsoft Word

Eyad Ali Ahmed

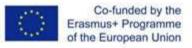

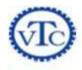

#### **Build Exactly the Skills You Need!**

## Step by Step Courseware Series: Learn Microsoft® Word 2010 Step by Step, Advanced level

# with training materials from Step by Step Courseware

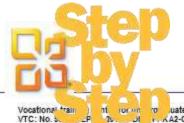

cun to Juate university students and teachers in Jordan

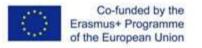

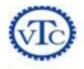

#### **Getting Started**

- Introductions
- Course materials
- Microsoft Learning
- Microsoft Certification Program

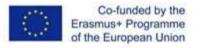

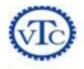

#### Facilities

- Class hours
- Building hours
- Parking
- Restrooms
- Meals
- Phones

- Messages
- Smoking
- Garbage
- Recycling

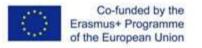

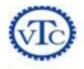

#### About This Course

- Overview
- Prerequisites
- Course outline
- Computer setup

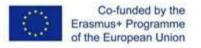

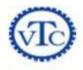

#### Source

#### Microsoft® Word 2010 Step by Step

By Joyce Cox and Joan Lambert (ISBN 978-0-7356-2693-5)

#### The smart way to learn Microsoft Word 2010—one step at a time!

Experience learning made easy—and quickly teach yourself how to create professional-looking documents with Word 2010. With *Step by Step*, you set the pace—building and practicing the skills you need, just when you need them!

#### You will learn how to:

- Format text and apply themes for a polished look
- Work with pictures, graphics, and text effects
- Organize data with tables, charts, and SmartArt<sup>®</sup> diagrams
- Add hyperlinks, cross-references, indexes, and other features
- Create personalized mailings, blog posts, and Web pages
- Collaborate on documents and manage

#### Your all-in-one learning experience includes:

- All the course practice files—ready to download and put to work. See "Using the Practice Files" at the beginning of the accompanying eBook.
- Fully searchable eBook—providing teaching support and thorough, step-by-step procedures for easy learning and ongoing reference.

changes

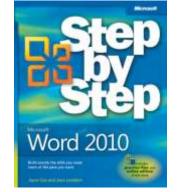

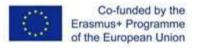

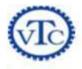

#### **Course Overview**

- Explore More Text Techniques
- Use Reference Tools for Longer Documents
- Work with Mail Merge
- Collaborate on Documents
- Work in Word More Efficiently

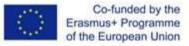

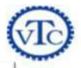

OBJECTI

VES

## 

# EXPLORE MORE TEXT TECHNIQUES

#### In this module, you will learn how to:

- Add hyperlinks
- Insert fields
- Add bookmarks and cross-references

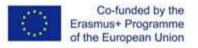

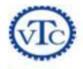

## Adding Hyperlinks

- Possible target
  - File
  - Web page
  - Place in current document
  - New document
  - E-mail message window

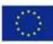

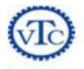

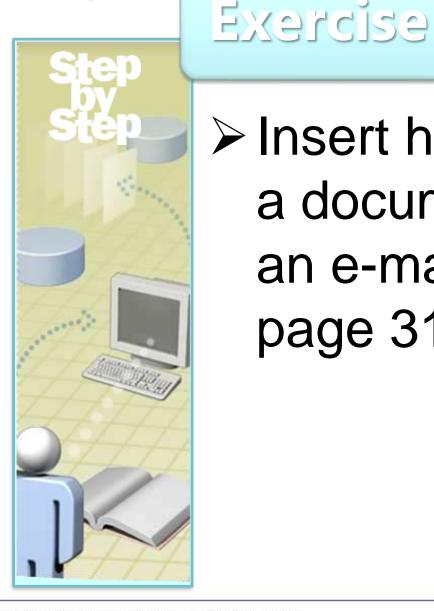

# Insert hyperlinks to a document and an e-mail message, page 310

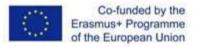

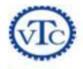

# **Inserting Fields**

- Why use fields?
- Syntax
  - Curly braces
  - Field name
  - Parameters
  - Switches
- Date/time fields
- Property fields

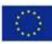

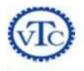

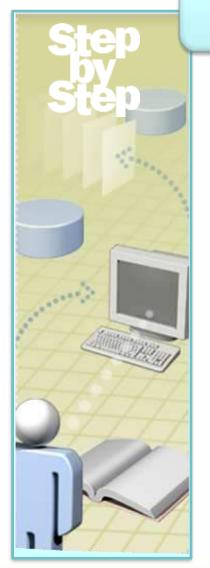

# Exercise

# Insert and update fields in a document's footer, page 318

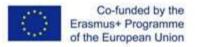

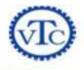

Adding Bookmarks and Cross-References

- Bookmarks
  - Places to return to
- Cross-references
  - Automatic pointers to headings, figures, tables
  - Custom pointers

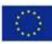

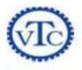

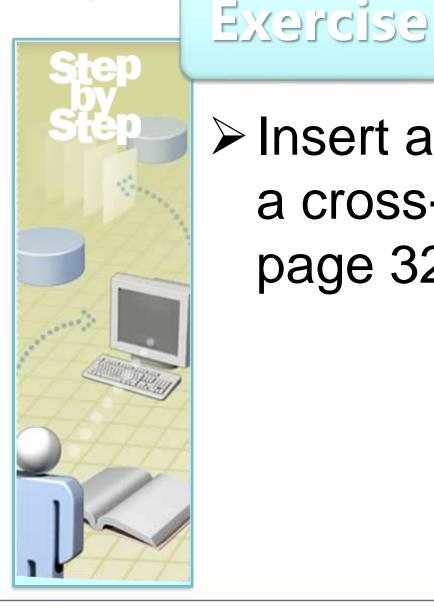

# Insert a bookmark and a cross-reference, page 322

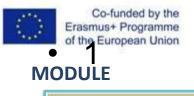

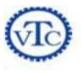

# Exercise Review

| Page    | Description                                           |
|---------|-------------------------------------------------------|
| 310-315 | Insert hyperlinks to a document and an e-mail message |
| 318-321 | Insert and update fields in a document's footer       |
| 322-327 | Insert a bookmark and a cross-reference               |
|         |                                                       |

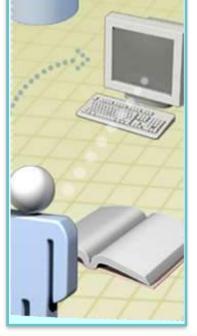

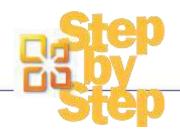

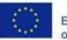

Co-funded by the Erasmus+ Programme of the European Union

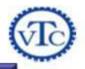

# EXPLORE MORE TEXT TECHNIQUES

- Documents can contain hyperlinks to Web pages, files, or e-mail addresses.
- Use fields to tell Word to supply the specified information or perform the specified action in the specified way.
- Flagging information with a bookmark makes it easy to look up the information later.
- Using Word to insert cross-references makes them easier to maintain.

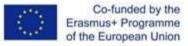

EW

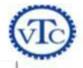

#### MODULE **USE REFERENCE TOOLS FOR** LONGER DOCUMENTS **OVFRVT** OBJECT VES

#### In this module, you will learn how to:

- Create and modify tables of contents
- Create and modify indexes
- Add sources and compile bibliographies

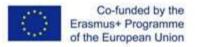

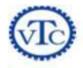

#### Creating and Modifying Tables of Contents

- Heading styles
- TOC styles
- Inserting
- Updating

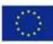

Co-funded by the Erasmus+ Programme of the European Union

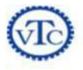

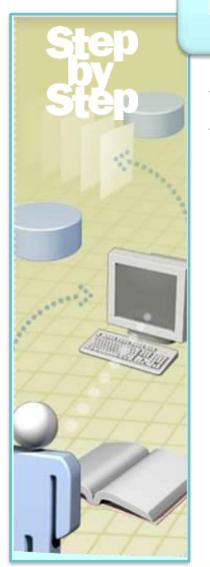

# Exercise

# Create, modify, and update a table of contents, page 333

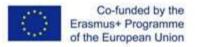

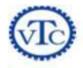

#### Creating and Modifying Indexes

- Marking entries
  - Index entries
  - Subentries
  - Cross-reference entries
- Compiling
- Updating

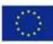

Co-funded by the Erasmus+ Programme of the European Union

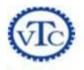

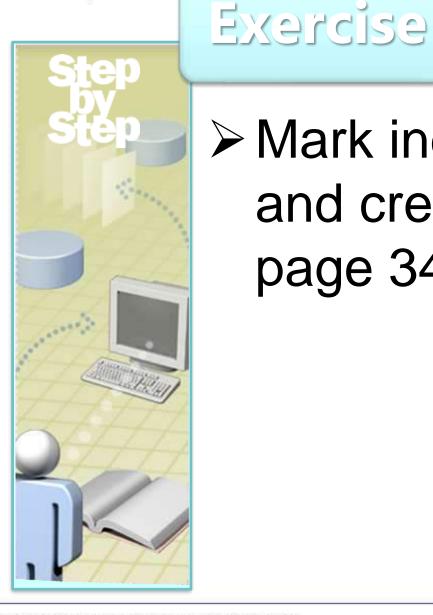

# Mark index entries, and create an index, page 342

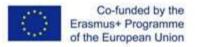

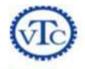

## Adding Sources and Compiling Bibliographies

- Bibliography styles
   Compiling
- Source Manager
   Updating
  - Master List
  - Current List
- Inserting citations
  - From Source Manager
  - Manually

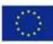

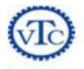

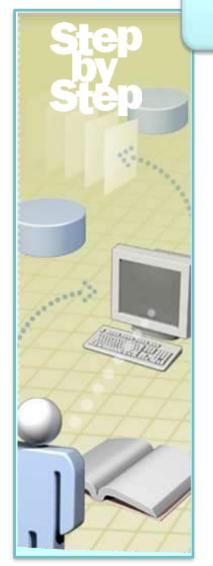

# Exercise

# Enter sources, insert citations, and compile a bibliography, page 348

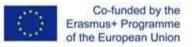

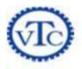

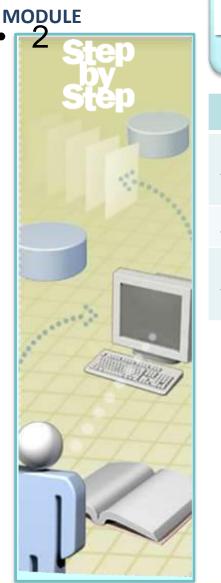

# Exercise Review

#### Page Description

- 333-337 Create, modify, and update a table of contents
- 342-346 Mark index entries, and create an index
- 348-353 Enter sources, insert citations, and compile a bibliography

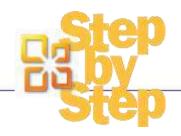

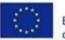

Co-funded by the Erasmus+ Programme of the European Union

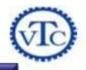

# USE REFERENCE TOOLS FOR LONGER DOCUMENTS

- Providing a table of contents gives readers an overview of the topics covered in a document and lets them navigate quickly to a topic.
- After marking index entries for key concepts, words, and phrases, use the Insert Index command to tell Word to compile the index.
- Word can keep track of sources and compile a bibliography of cited sources based on the style of your choosing.

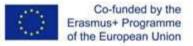

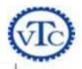

# MODULE WORK WITH MAIL MERGE OVERVI EW OBJECTI VES

#### In this module, you will learn how to:

- Understand mail merge
- Prepare data sources
- Prepare main documents
- Merge main documents and data sources
- Send personalized e-mail messages to multiple recipients
- Create and print labels

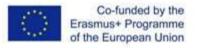

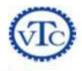

# Understanding Mail Merge

- Main document
- Data source
- Mail Merge wizard

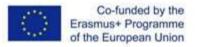

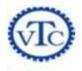

# Preparing Data Sources

- Structured data
  - Rows/records
  - Columns/fields
  - Column headings/field names
- Excluding records
  - Clearing check boxes
  - Filtering
- Sorting

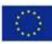

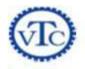

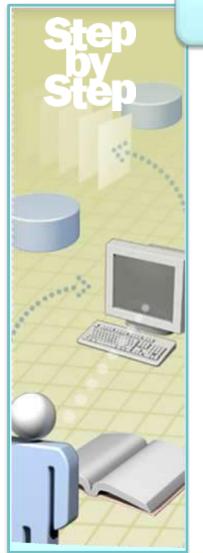

# Exercise

# Specify and prepare the data source, page 358

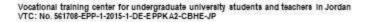

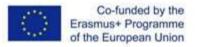

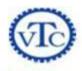

# Preparing Main Documents

- Merge fields
- Chevrons
- Composite merge fields
  - Address block
  - Greeting line
- Single merge fields

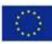

Co-funded by the Erasmus+ Programme of the European Union

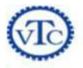

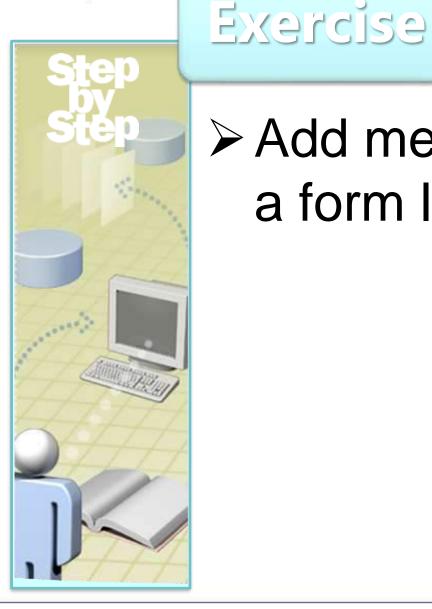

# Add merge fields to a form letter, page 364

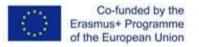

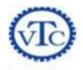

#### Merging Main Documents and Data Sources

- Previewing
- Excluding records
- Merging to printer
- Merging to document

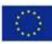

Co-funded by the Erasmus+ Programme of the European Union

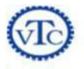

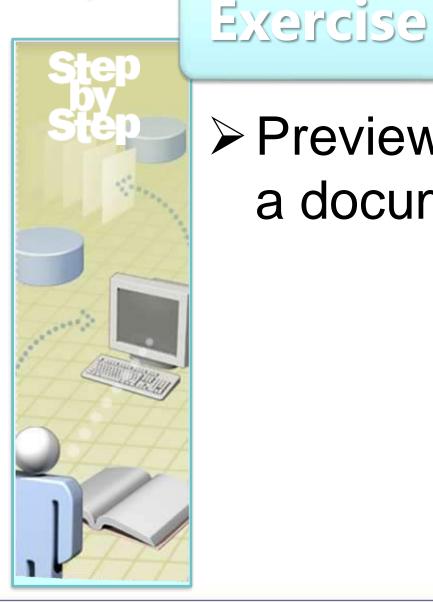

# Preview and merge to a document, page 368

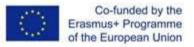

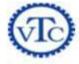

#### Sending Personalized E-Mail Messages to Multiple Recipients

- Form message
- Data source with e-mail addresses
- Merge fields
- Custom greeting line

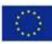

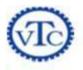

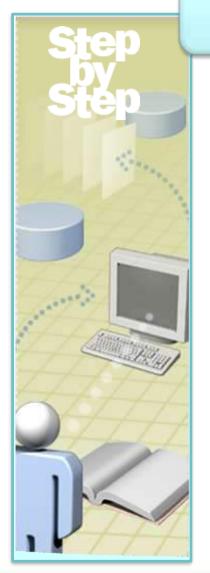

# Exercise

# Merge a form message and new data source, page 371

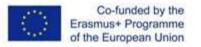

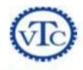

# **Creating and Printing Labels**

- Label brand/style
- Label sheets
- Table with merge fields in cells
- Merge to printer
- Merge to document

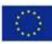

Co-funded by the Erasmus+ Programme of the European Union

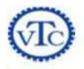

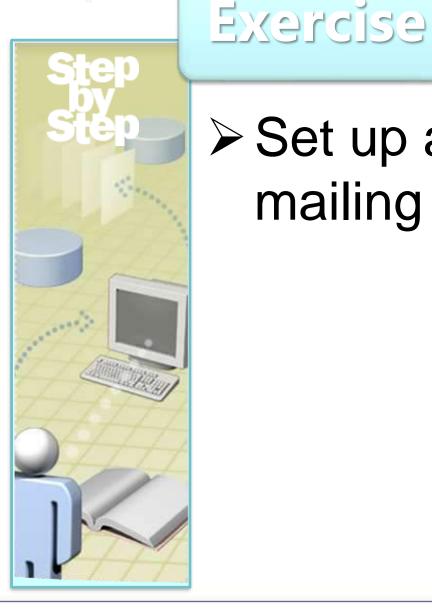

# Set up and merge mailing labels, page 374

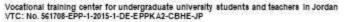

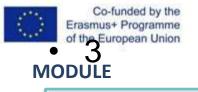

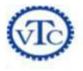

# Exercise Review

| Page    | Description                              |  |
|---------|------------------------------------------|--|
| 358-362 | Specify and prepare the data source      |  |
| 364-367 | Add merge fields to a form letter        |  |
| 368-369 | Preview and merge to a document          |  |
| 371-374 | Merge a form message and new data source |  |
| 374-377 | Set up and merge mailing labels          |  |
|         |                                          |  |

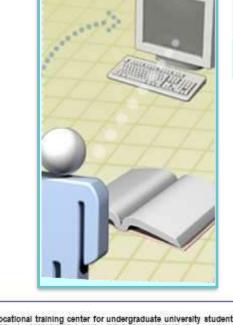

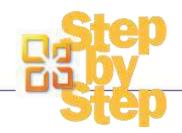

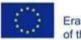

Co-funded by the Erasmus+ Programme of the European Union

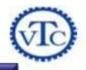

# MODULE MORK WITH MAIL MERGE Servie KEYPOINT

- The mail merge process combines static information in a main document with variable information in a data source.
- The main document can be a letter, e-mail message, envelope or label template, or a directory or catalog.
- The data source is organized into sets of information, called records, with each record containing the same items, called fields.
  - Insert placeholders called *merge fields* into the main document to tell Word where to merge items from the data source.
  - Filter and exclude data source records to merge only those you
    - need. Then send the results to your printer or to a new

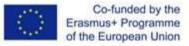

MODULE

OVFRVT

EW

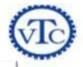

# COLLABORATE ON DOCUMENTS

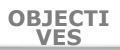

In this module, you will learn how to:

- **Coauthor documents**
- Send documents directly from Word
- Add and review comments
- Track and manage document changes
- Compare and merge documents
- Password-protect documents
- Control changes

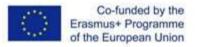

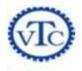

#### Coauthoring Documents

- Options
  - Microsoft SharePoint 2010 site
  - Server-based Word 2010 Web App
  - Windows Live SkyDrive space
  - Word 2010 Mobile App for smartphones
- Save to SharePoint/Save to Web commands

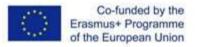

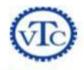

#### Sending Documents Directly from Word

- Sending via e-mail
  - docx format
  - .pdf format
  - .xps format
- Sending via fax

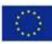

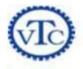

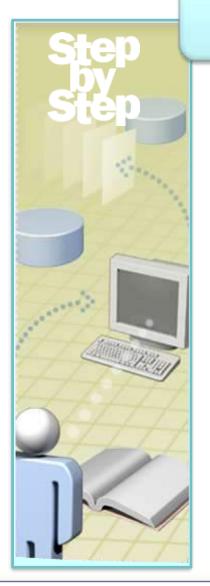

# Exercise Attach documents to

# an e-mail message, page 382

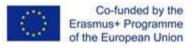

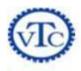

#### Adding and Reviewing Comments

#### Reviewing

- Next button/Previous buttons
- Reviewing Pane
- Adding
- Editing/deleting
- Responding
- Hiding/showing

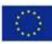

Co-funded by the Erasmus+ Programme of the European Union

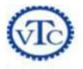

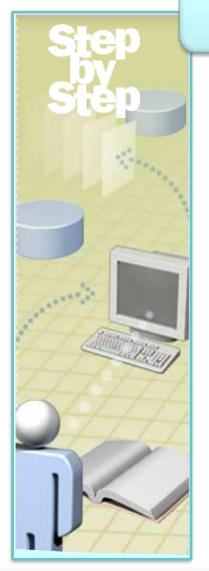

#### Exercise

# Review, add, delete, and hide comments, page 386

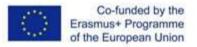

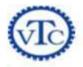

#### Tracking and Managing Document Changes

- Track Changes
  - Revisions
  - Comment balloons
- Displaying/hiding changes
- Displaying/hiding reviewers

- Accepting/rejecting changes
  - One by one
  - All changes in selection
  - All changes shown
  - All changes in document

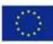

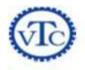

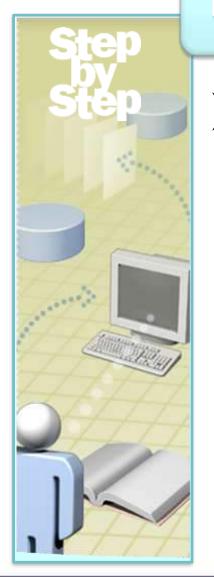

# Exercise

#### Track changes in a document; then accept and reject changes, page 390

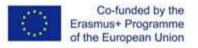

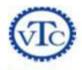

#### **Comparing and Merging Documents**

- Multiple versions of same document
- Combining
  - Only two documents at a time
  - Into original document
  - Into revised document
  - Into new document
- Comparing

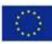

Co-funded by the Erasmus+ Programme of the European Union

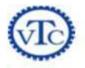

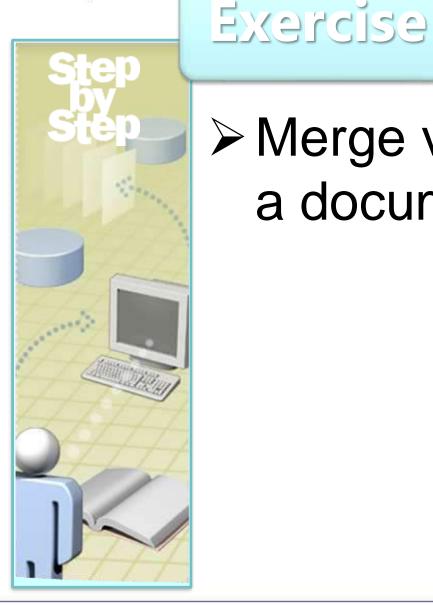

# Merge versions of a document, page 393

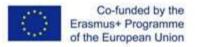

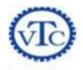

#### Password-Protecting Documents

- Unencrypted password
  - Password to open
  - Password to modify
  - Read-Only Recommended
- Encrypted password

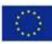

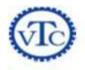

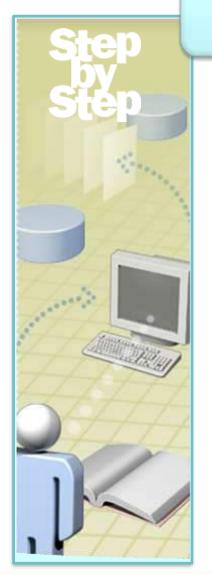

#### Exercise

# Set an unencrypted and an encrypted password, page 396

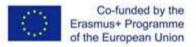

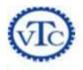

#### **Controlling Changes**

- Formatting restrictions
  - Allowed styles
  - AutoFormat
  - Themes/schemes
  - Style sets
- Editing restrictions

- No changes
- Track Changes
- Comments
- Forms
- Password to change

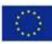

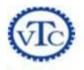

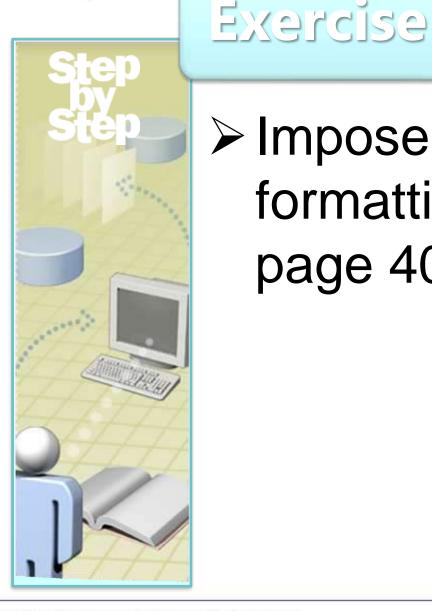

# Impose editing and formatting restrictions, page 401

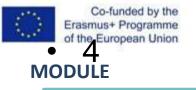

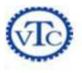

# Exercise Review

|       | Page    | Description                                                 |
|-------|---------|-------------------------------------------------------------|
|       | 382-384 | Attach documents to an e-mail message                       |
|       | 386-388 | Review, add, delete, and hide comments                      |
| 10° I | 390-393 | Track changes in a document; then accept and reject changes |
|       | 393-395 | Merge versions of a document                                |
|       | 396-399 | Set an unencrypted and an encrypted password                |
|       | 401-403 | Impose editing and formatting restrictions                  |
|       |         |                                                             |
|       |         |                                                             |

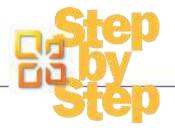

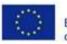

Co-funded by the Erasmus+ Programme of the European Union

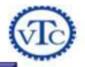

# 4 COLLABORATE ON DOCUMENTS

- If you send a document for review via e-mail, you can merge the changes in the reviewed versions into one document.
- Insert comments in a document to ask questions or explain suggested edits.
- When you collaborate on a document, use Track Changes to record revisions without losing the original text.
- If only specific people should work on a document, protect it with a password. You can also restrict what people can do to the document.

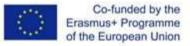

MODULE

**OVERVI** 

EW

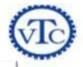

OBJECTI

VES

# WORK IN WORD MORE EFFICIENTLY

In this module, you will learn how to:

- Work with styles and templates
- Change default program options
- Customize the ribbon
- Customize the Quick Access Toolbar

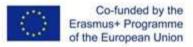

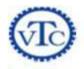

#### Working with Styles and Templates

- Templates
  - Normal template
  - Supplied with Word
  - Available on Office.com
  - Global vs. document
  - Custom

- Styles
  - Styles task pane
  - Apply Styles dialog box
  - Modifying existing styles
  - Creating new styles
  - Creating style sets

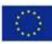

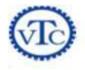

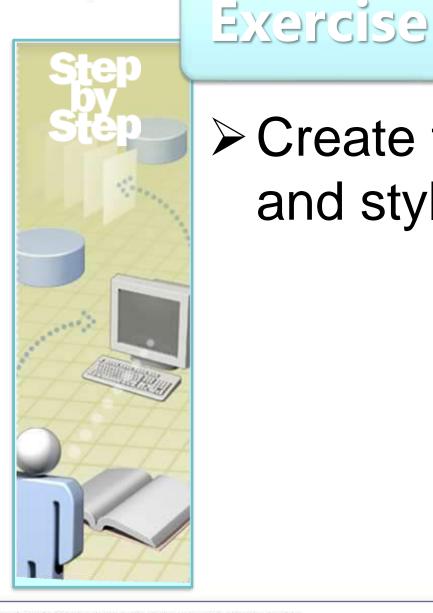

# Create templates and styles, page 414

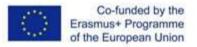

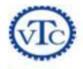

#### Changing Default Program Options

- General
- Display
- Proofing
- Save
- Language
- Advanced
- Add-Ins
- Trust Center

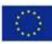

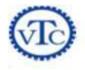

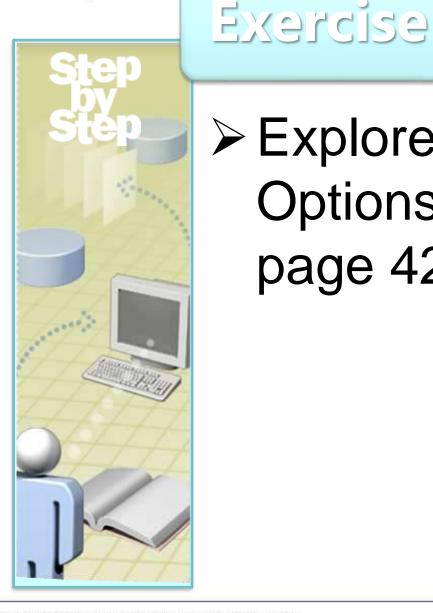

# Explore the Word Options dialog box, page 422

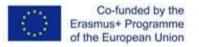

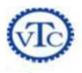

#### Customizing the Ribbon

- Turning tabs on/off
- Hiding/moving/duplicating groups
- Creating custom groups
- Creating custom tabs
- Resetting defaults

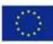

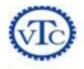

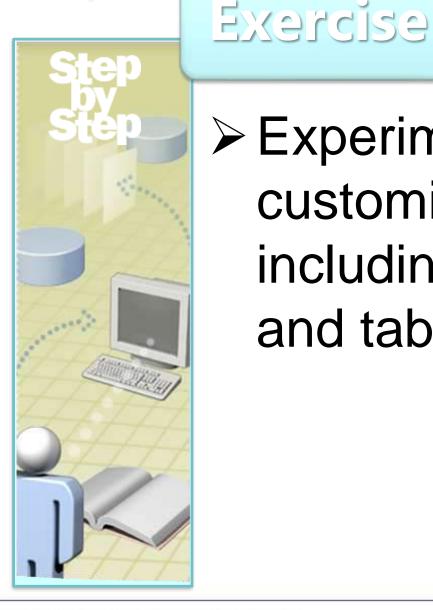

# Experiment with ribbon customizations, including custom groups and tabs, page 433

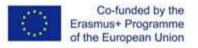

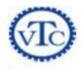

#### Customizing the Quick Access Toolbar

- All documents
- Specific document
- Any button from any tab
- Separator
- Resetting defaults

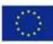

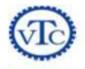

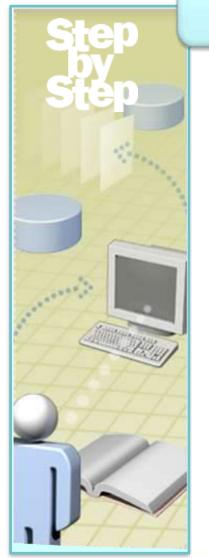

#### Exercise

# Add two buttons to the Quick Access Toolbar, and then test them, page 438

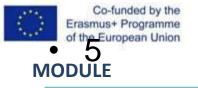

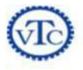

# Exercise Review

|        | Page    | Description                                                             |
|--------|---------|-------------------------------------------------------------------------|
|        | 414-419 | Create templates and styles                                             |
| Sec. 1 | 422-430 | Explore the Word Options dialog box                                     |
| 1      | 433-437 | Experiment with ribbon customizations, including custom groups and tabs |
|        | 438-440 | Add two buttons to the Quick Access<br>Toolbar, and then test them      |
|        |         |                                                                         |

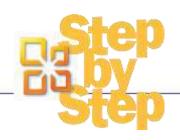

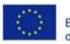

Co-funded by the Erasmus+ Programme of the European Union

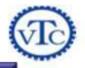

# WORK IN WORD MORE EFFICIENTLY

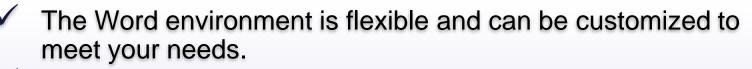

- Create styles and templates to speed up the work of formatting a document, and ensure that formatting is consistent.
- Most of the settings that control the working environment are gathered on the pages of the Word Options dialog box.
- Customize the ribbon to put precisely the document development tools you need at your fingertips.
  - Provide one-click access to any Word 2010 command by adding a button for it to the Quick Access Toolbar.

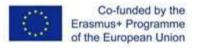

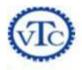

#### **Course Review**

- Explore More Text Techniques
- Use Reference Tools for Longer Documents
- Work with Mail Merge
- Collaborate on Documents
- Work in Word More Efficiently

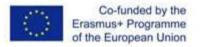

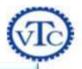

#### Course Evaluation

# Please work with the facilitator to complete the course evaluation process.

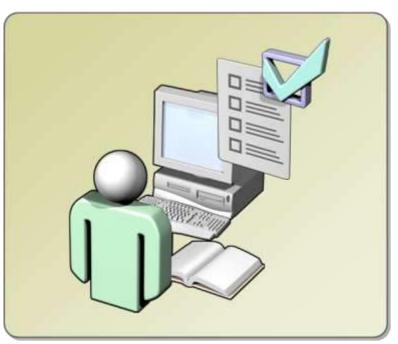